# **CYCU System of Application for Students Suspension/ Re-admission/ Drop-out of Studies Operational Manual**

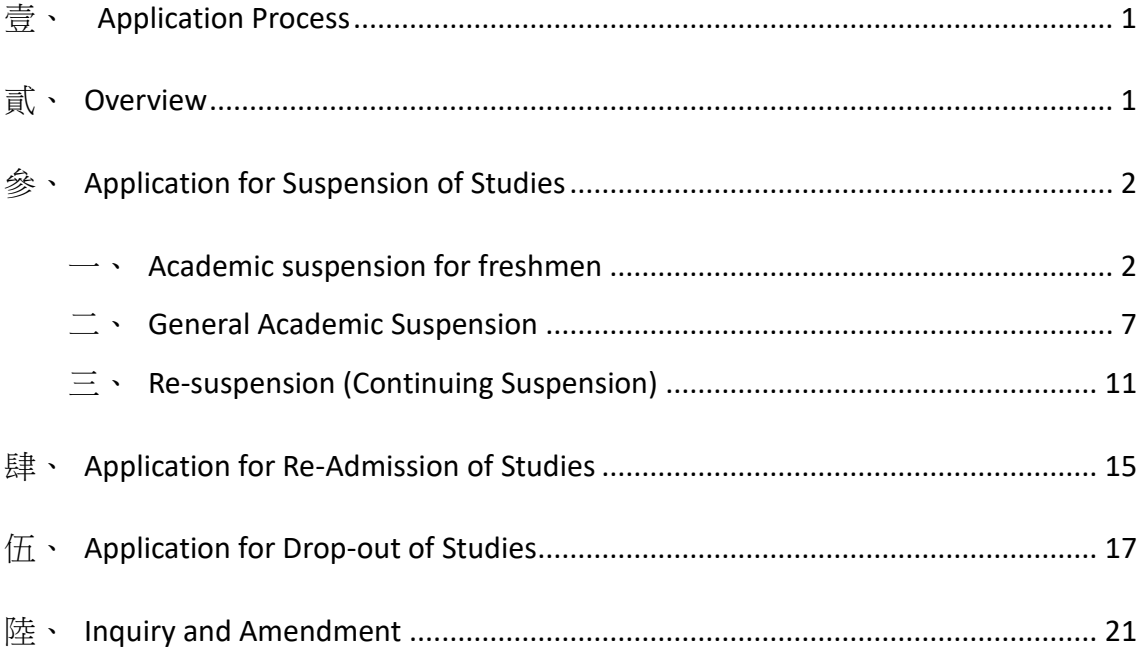

#### <span id="page-1-0"></span>**壹、**Application Process

- $\overline{\phantom{a}}$  CYCU Main Page  $\rightarrow$  Enrolled Student  $\rightarrow$  Log into itouch  $\rightarrow$  Studies  $\rightarrow$ Teaching Sites  $\rightarrow$  Convenience Learning  $\rightarrow$  System of Application for Students Suspension/ Re-admission/ Drop-out of Studies
- $\Box$   $\sim$  CYCU Main Page  $\rightarrow$  Enrolled Student  $\rightarrow$  itouch (no need to login)  $\rightarrow$  Office of Academic Affairs  $\rightarrow$  Curriculum and Registration Division  $\rightarrow$  System of Application for Students Suspension/ Re-admission/ Drop-out of Studies

#### <span id="page-1-1"></span>**貳、**Overview

- $\overline{\phantom{a}}$  Application for Suspension of Studies: Three kinds of situations as below
	- 1. **Freshman**: Freshmen are exempt from register at school and no need pay for the tuition fee if you apply for academic suspension online before freshmen registration day. The procedure is considered complete once the application has been approved.
	- 2. **General**: Enrolled students need to apply for academic suspension online and print out the application form before final exam starts. The procedure is considered complete after approved by each unit required on the form.
	- 3. **Re-suspension (continuing suspension)**: Students may apply for academic suspension with each semester as one unit. Suspended students who feel like continuing suspension must done the application online before the registration day of next semester and the procedure is considered complete once the application has been approved.
- 二、 **Application for Re-admission:** Suspended students who want to re-admission may submit your request online from one month before the end of your suspended semester until next semester registration day. The procedure is considered complete once the application has been approved.
- 三、 **Application for Drop out of studies:** Those who want to drop out of studies automatically may submit your request online and print out the application form from the system. The procedure is considered complete after approved by each unit required on the form.
- 四、 **Inquiry and Amendment:** You may inquire the application record by the system and select 'EDIT' to amend your application details **before approval**.

After your application has been approved, you may print out the Certification of Academic Suspension by select 'Download Certification of Academic Suspension'.

#### <span id="page-2-1"></span><span id="page-2-0"></span>**參、**Application for Suspension of Studies

#### **一、**Academic suspension for freshmen

1. Freshman may log into the account with student ID number and the password is your date of birth.

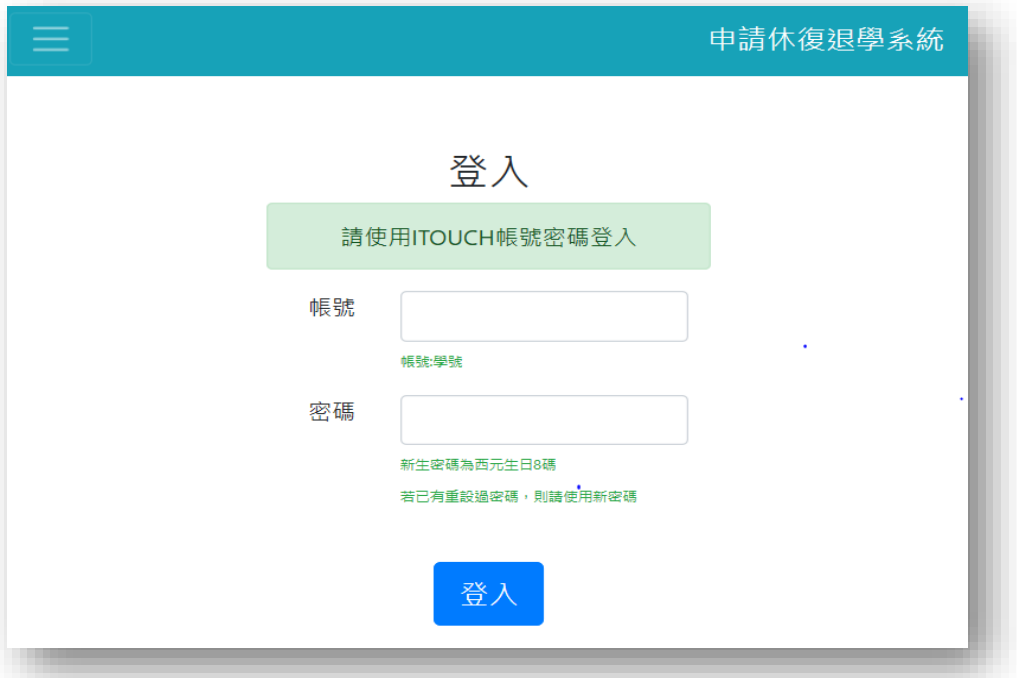

2. Please select [Academic Suspension for Freshmen] from the application categories.

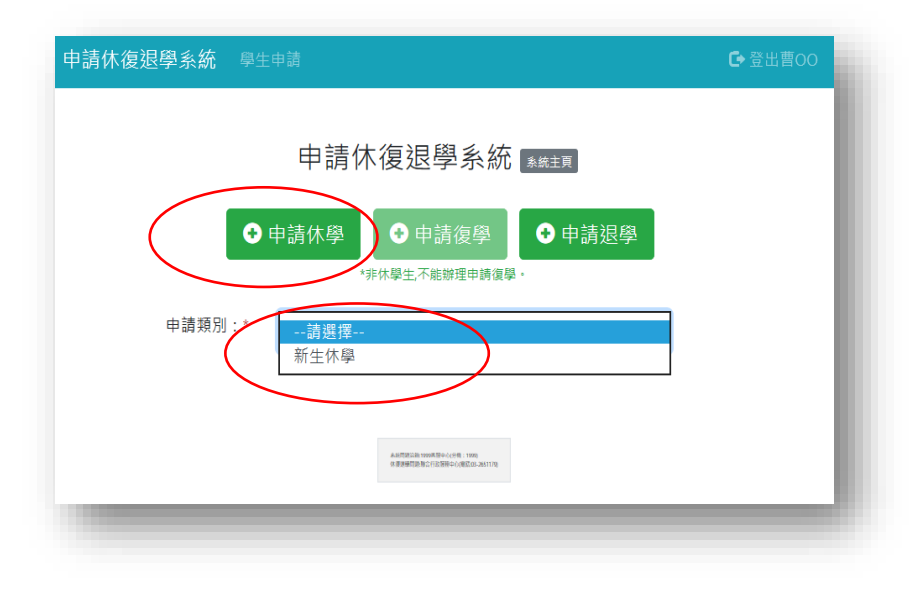

3. An alert box will pop up after entering the web page, please tick [I have read and fully understand the contents of the above statements.] and then click "OK" to proceed.

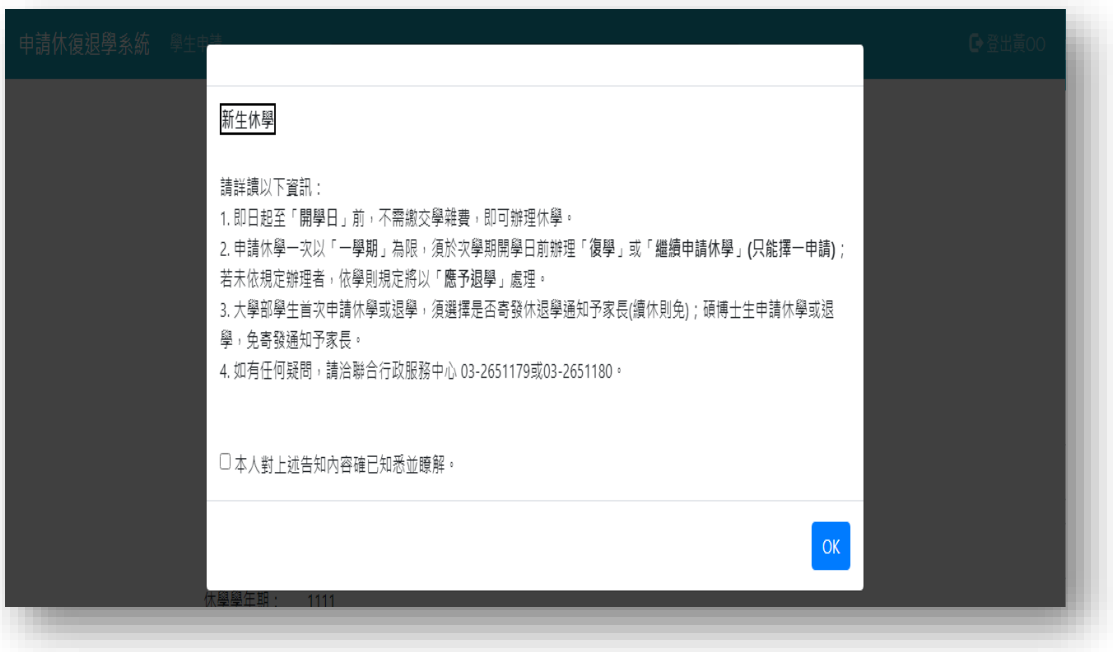

4. If you're not tick it, then the alert box of [Please read the notice carefully] will be popped up.

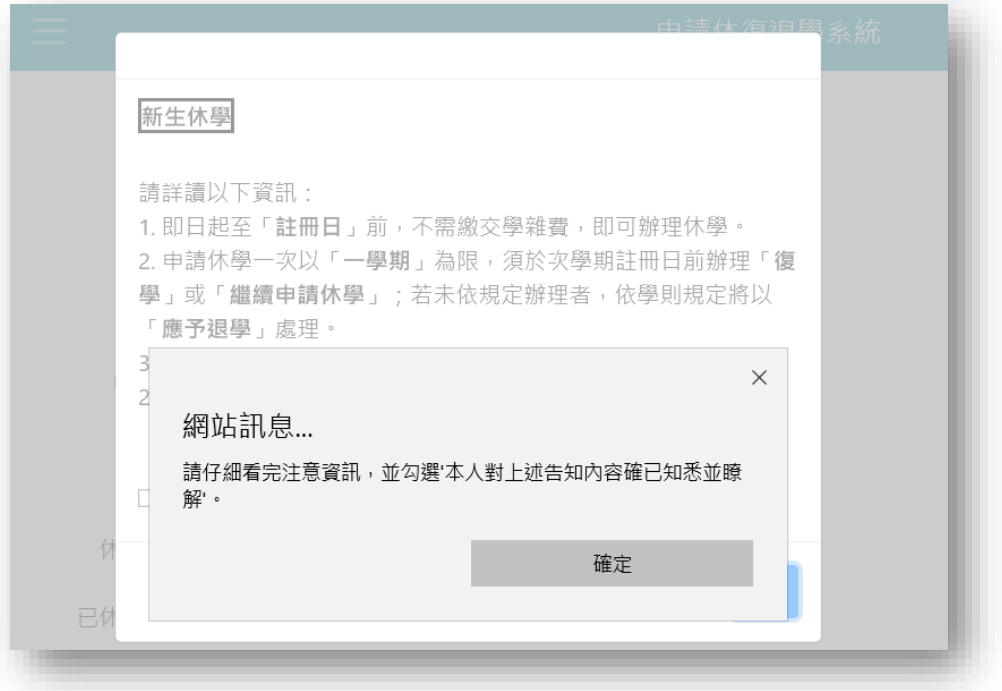

5. [Contact Number], [Reason for Suspension] and [Whether to purchase the safety insurance] are required fields, please click [SEND] after filled out the form.

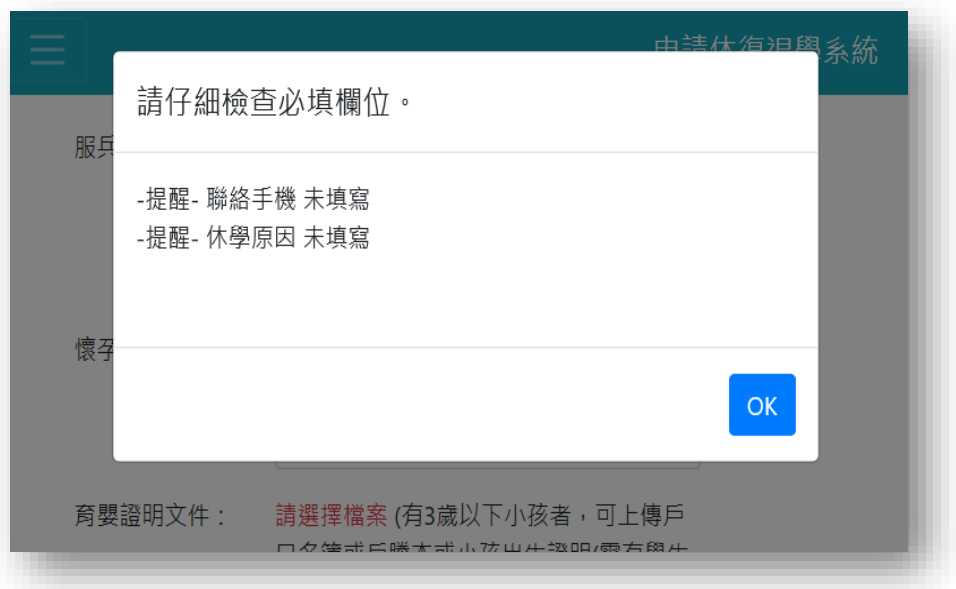

6. If the required fields are blanked, the alert box of [Please check the required fields] will be popped up.

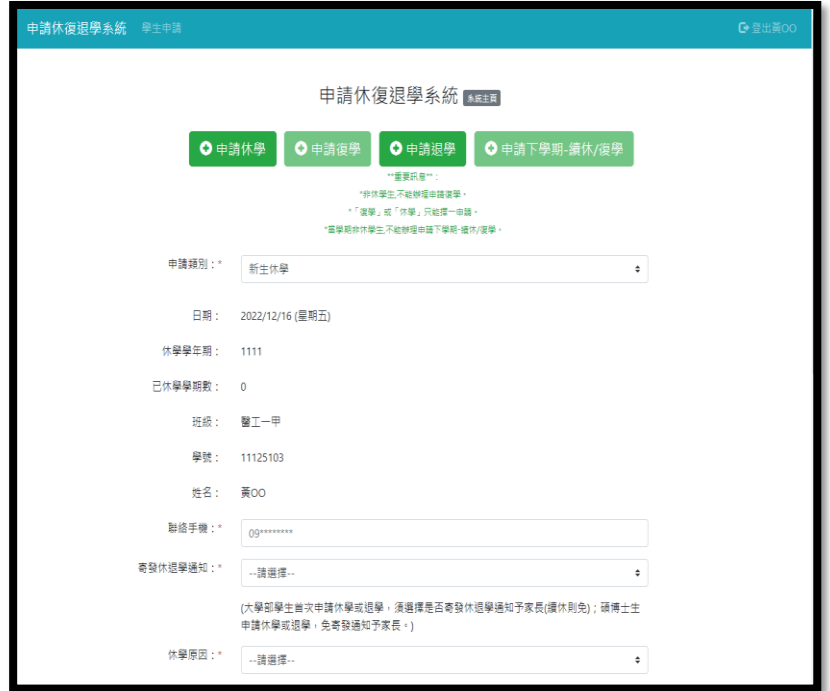

7. An alert box of [application complete] will be popped up once you've done the online application process.

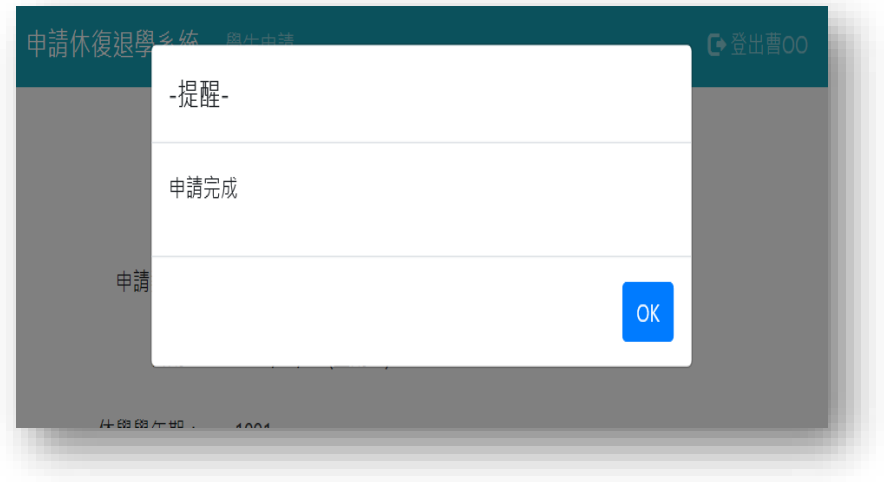

8. Those who want to purchase the safety insurance, please select [Make Payment] to view your payment details.

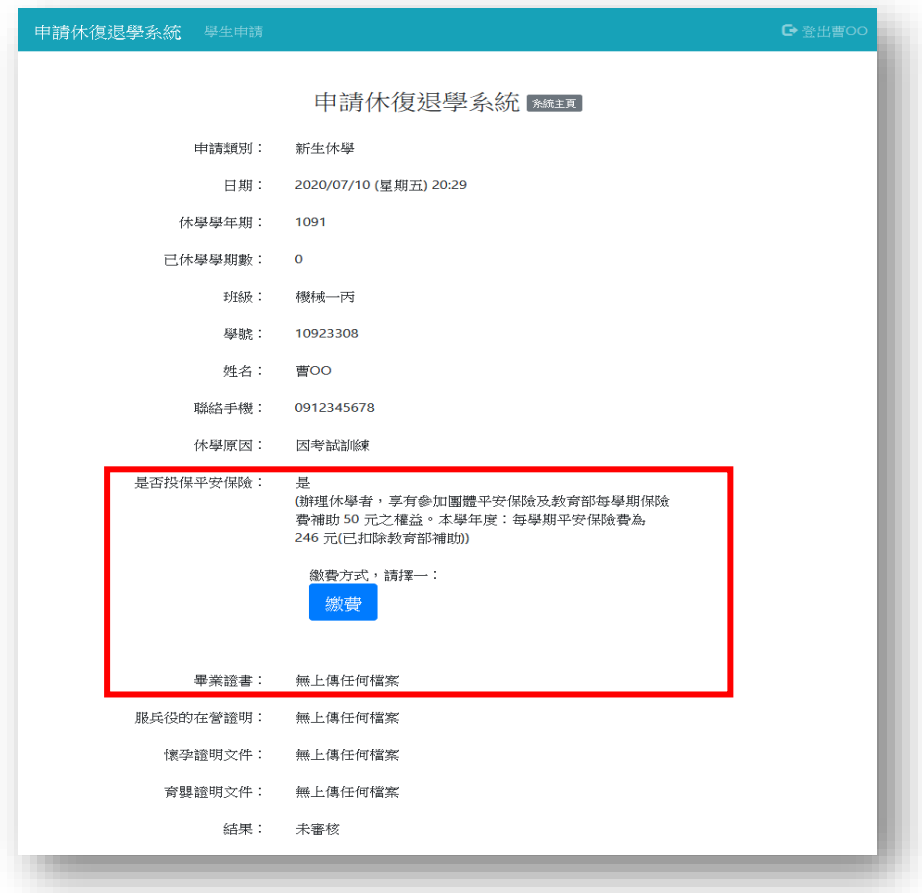

9. There are different types of payment methods for purchase the safety insurance.

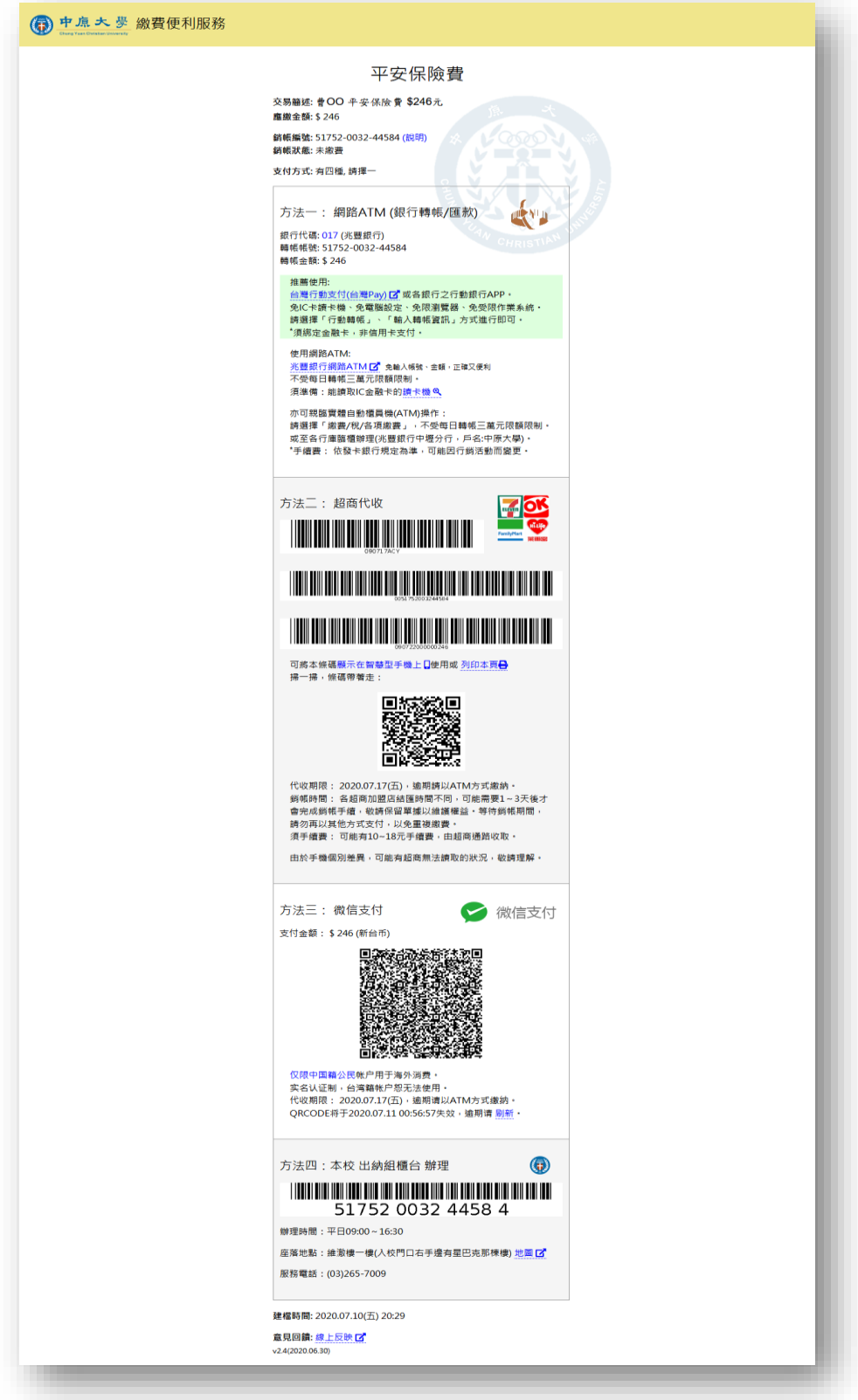

#### <span id="page-7-0"></span>**二、**General Academic Suspension

1.For enrolled students, please select [General Academic Suspension] from the application categories.

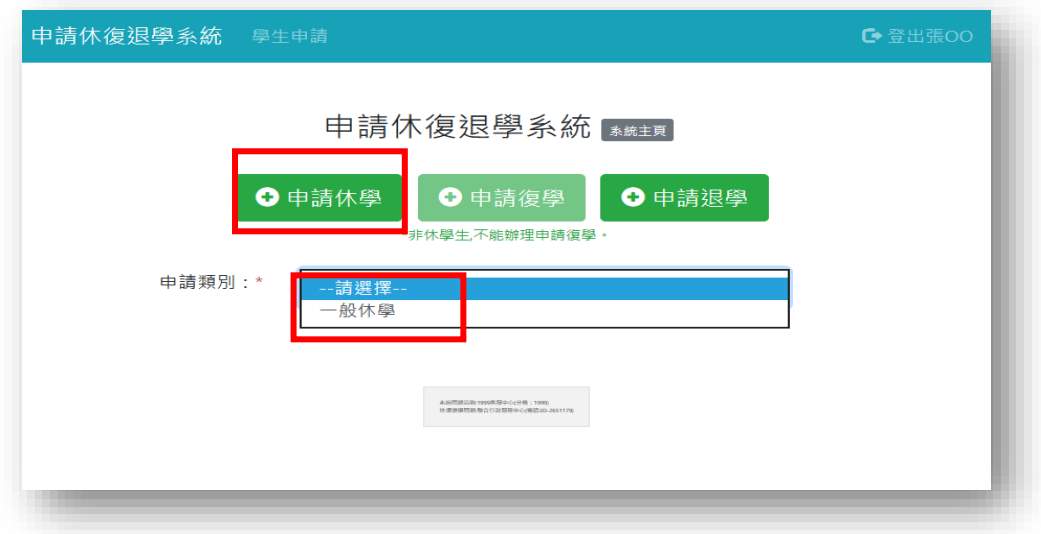

2. An alert box will pop up after entering the web page, please tick [I have read and fully understand the contents of the above statements.] and then click "OK" to proceed.

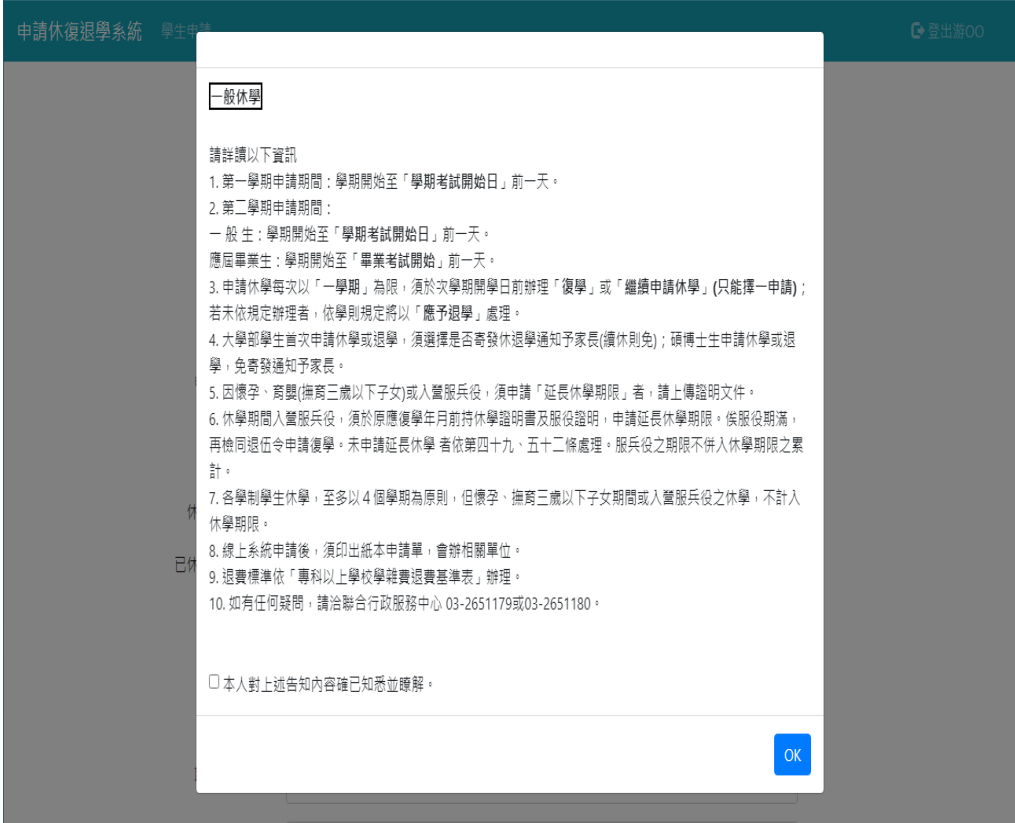

3.[Contact Number] and [Reason for Suspension] are required fields, please click [send] after filled out the form.

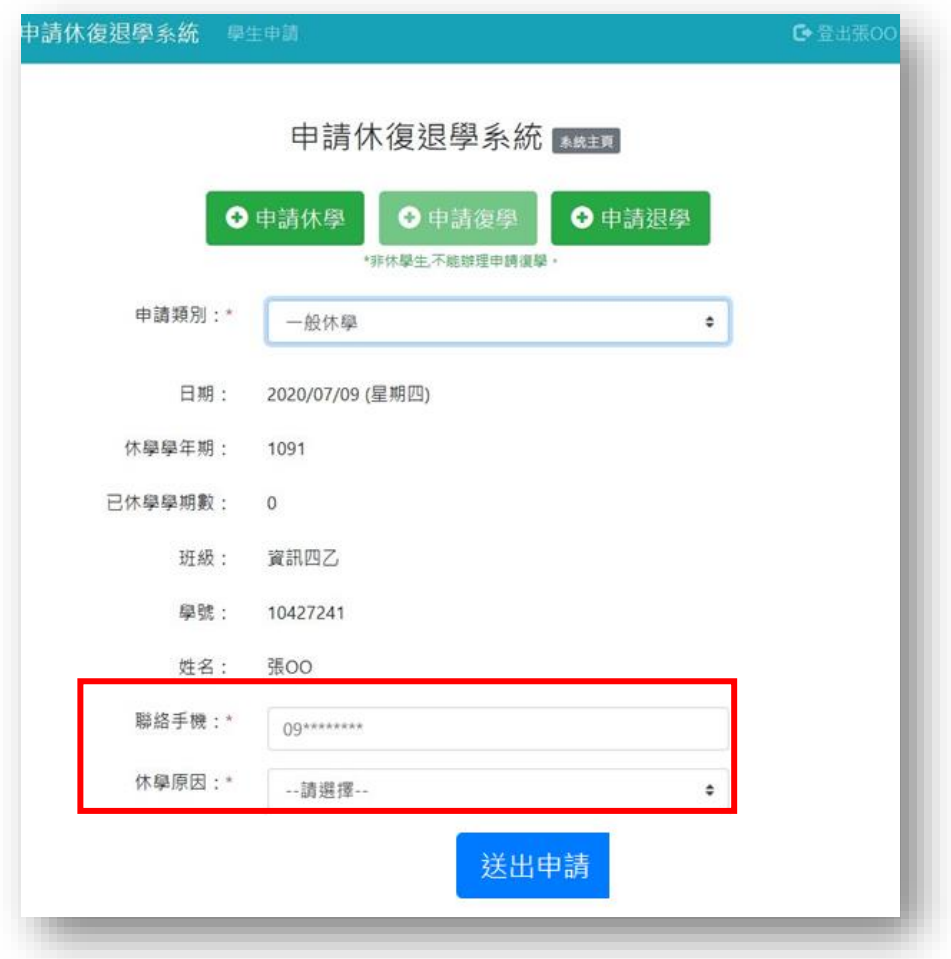

4.If the required fields are blanked, the alert box of [Please check the required fields] will be popped up.

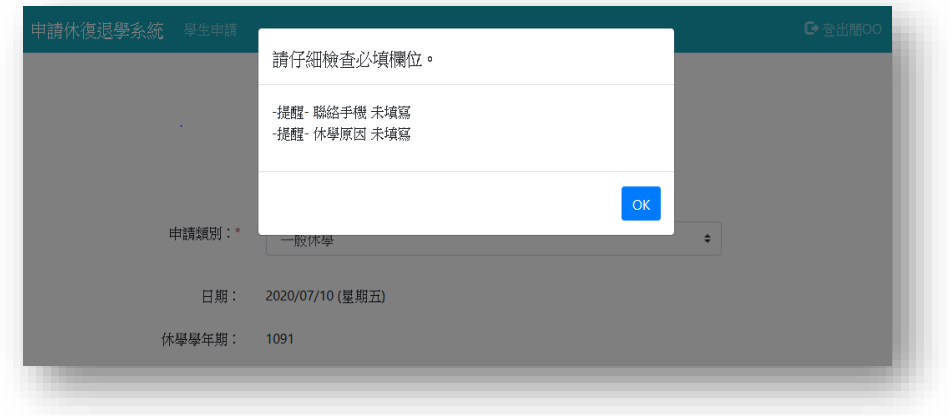

5.An alert box of [application complete] will be popped up once you've done the online application process, then click "OK" to proceed.

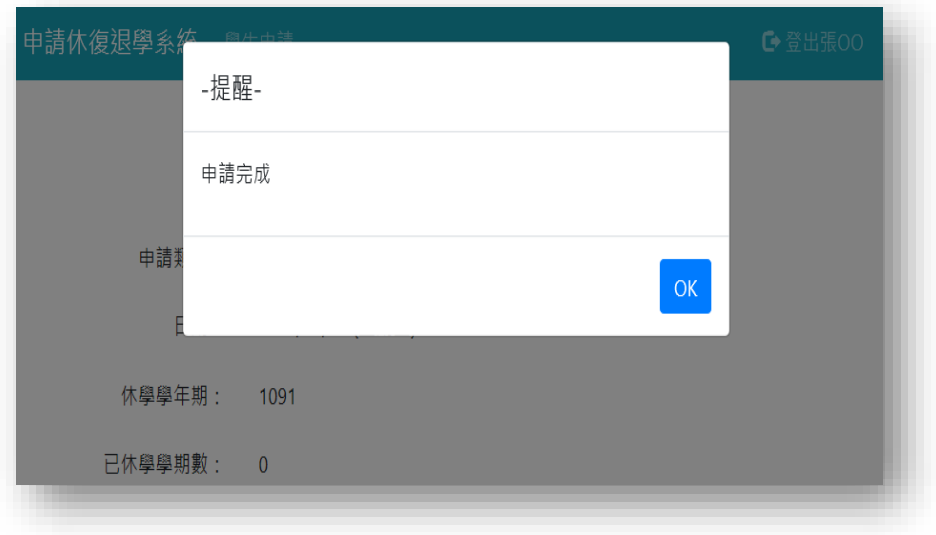

6.Please select [Print out application form], and the form will show up for printing.

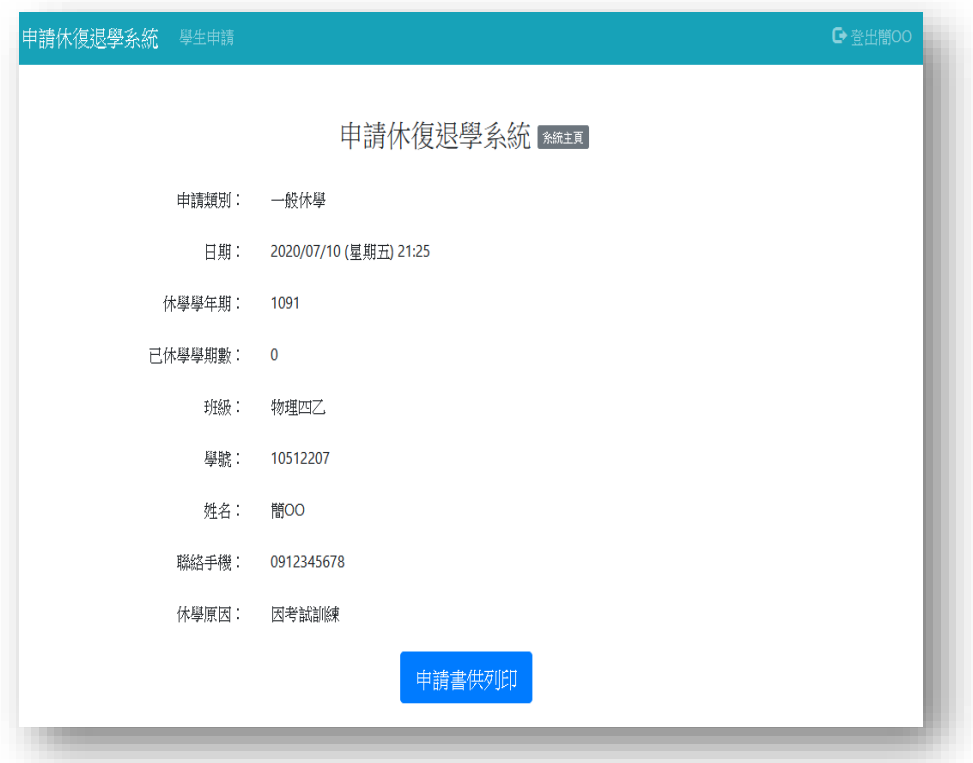

#### 7.Please print out the form and get approved from each unit required on the

#### form.

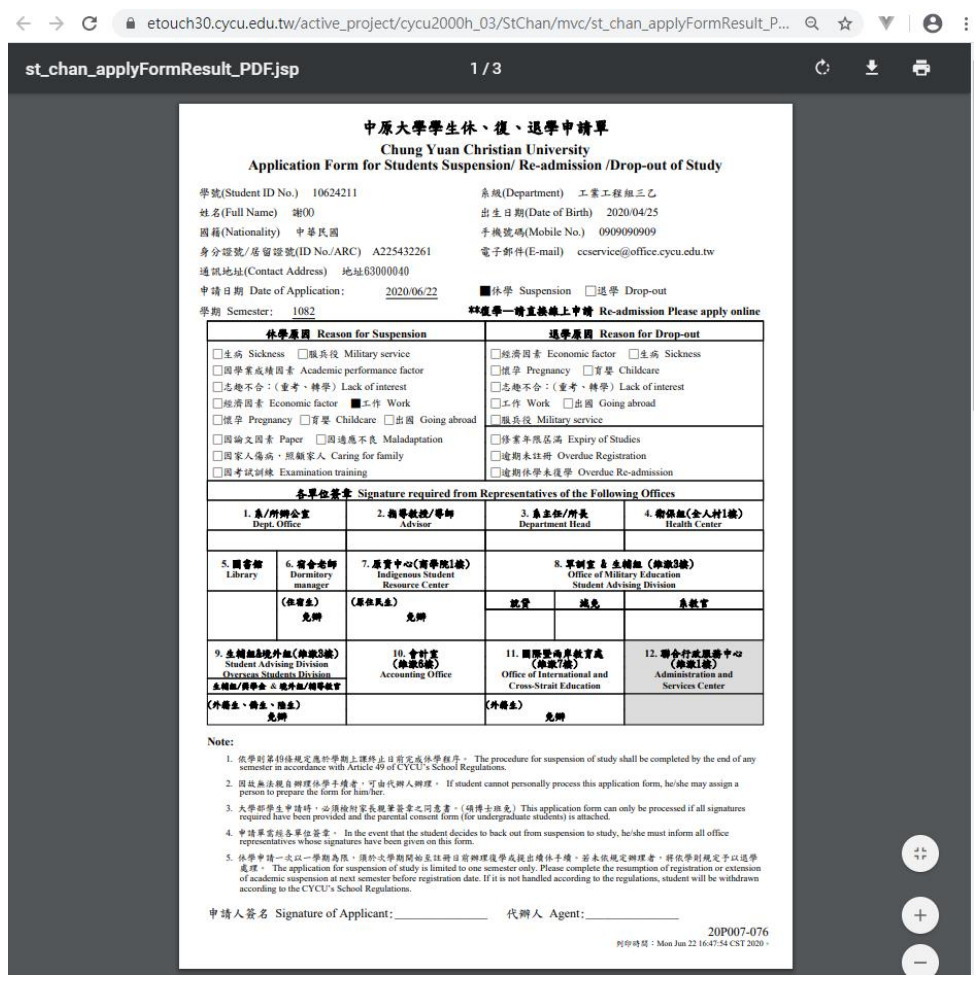

 $\leftarrow$   $\rightarrow$  C  $\bullet$  etouch30.cycu.edu.tw/active\_project/cycu2000h\_03/StChan/mvc/st\_chan\_applyFormResult\_P... Q  $\star$   $\bullet$   $\bullet$ 

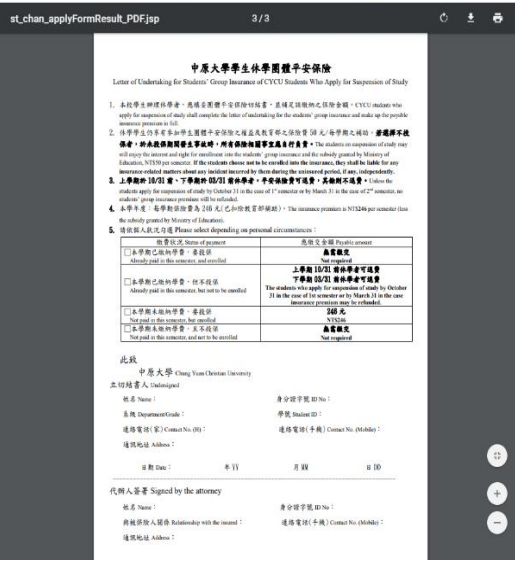

#### <span id="page-11-0"></span>**三、**Re-suspension (Continuing Suspension)

1. For suspended students, please select [Re-suspension (continuing Suspension)] from the application categories.

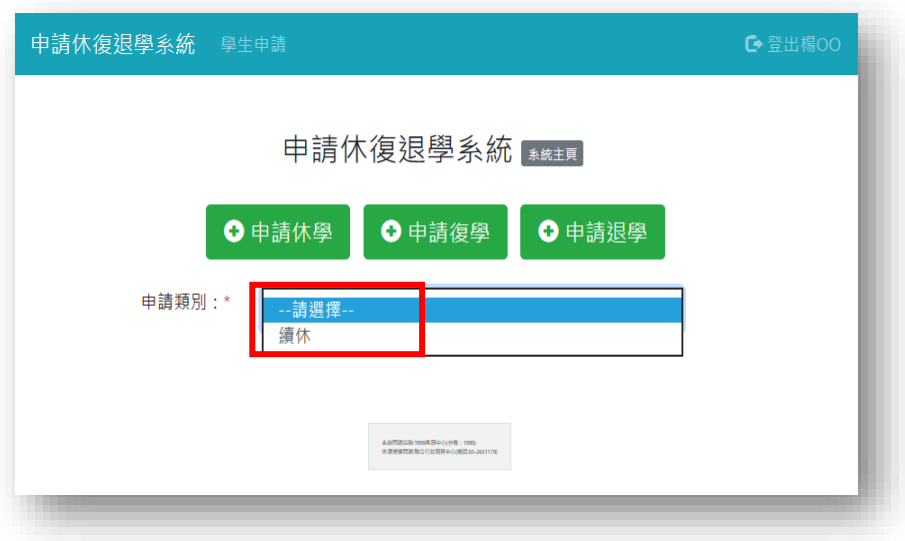

2. An alert box will pop up after entering the web page, please tick [I have read and fully understand the contents of the above statements.] and then click "OK" to proceed.

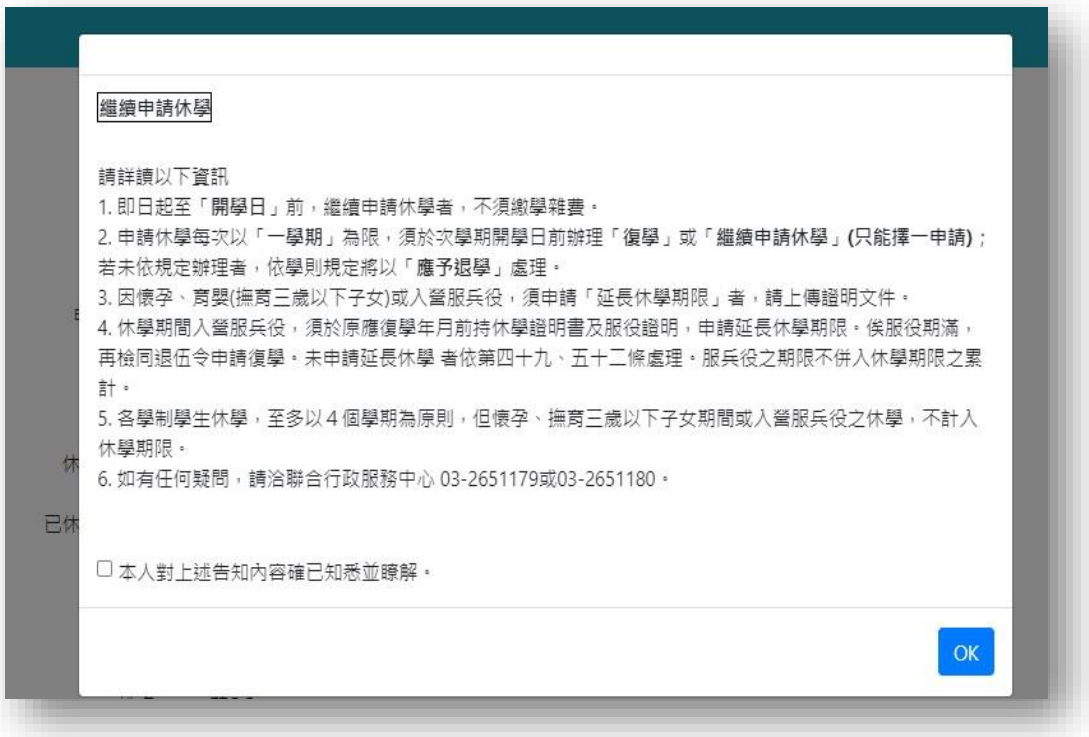

3. [Contact Number], [Reason for Suspension], [Whether to purchase the safety insurance] are required fields and please upload [Declaration of Parental Consent], then click [send] after filled out the form.

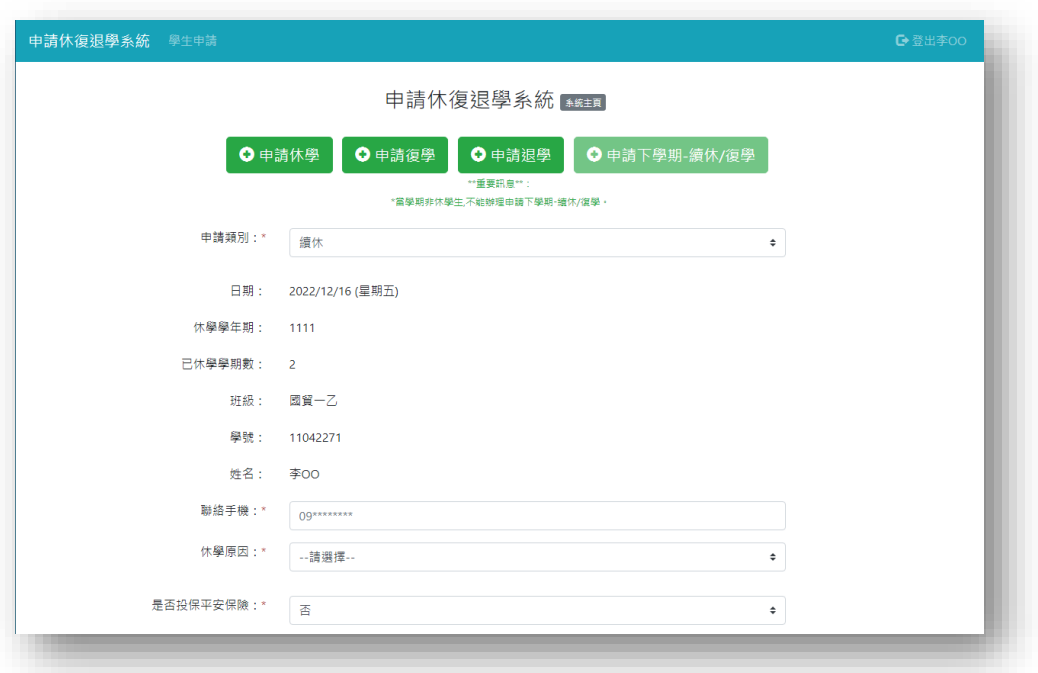

4. If the required fields are blanked, the alert box of [Please check the required fields] will be popped up.

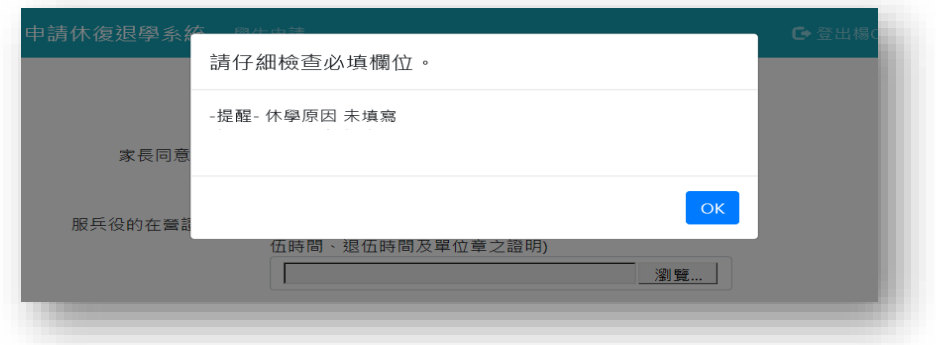

5. An alert box of [application complete] will be popped up once you've done the online application process.

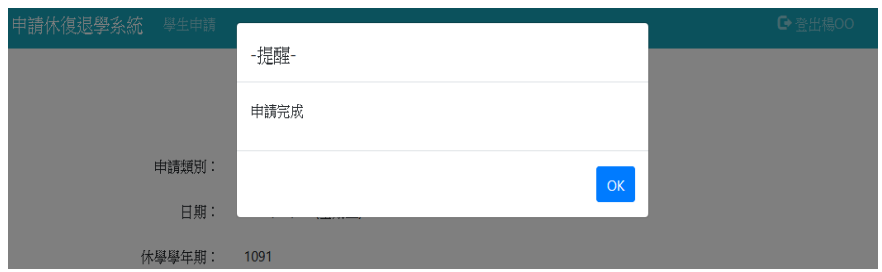

6. Those who want to purchase the safety insurance, please select [Make Payment] to view your payment details.

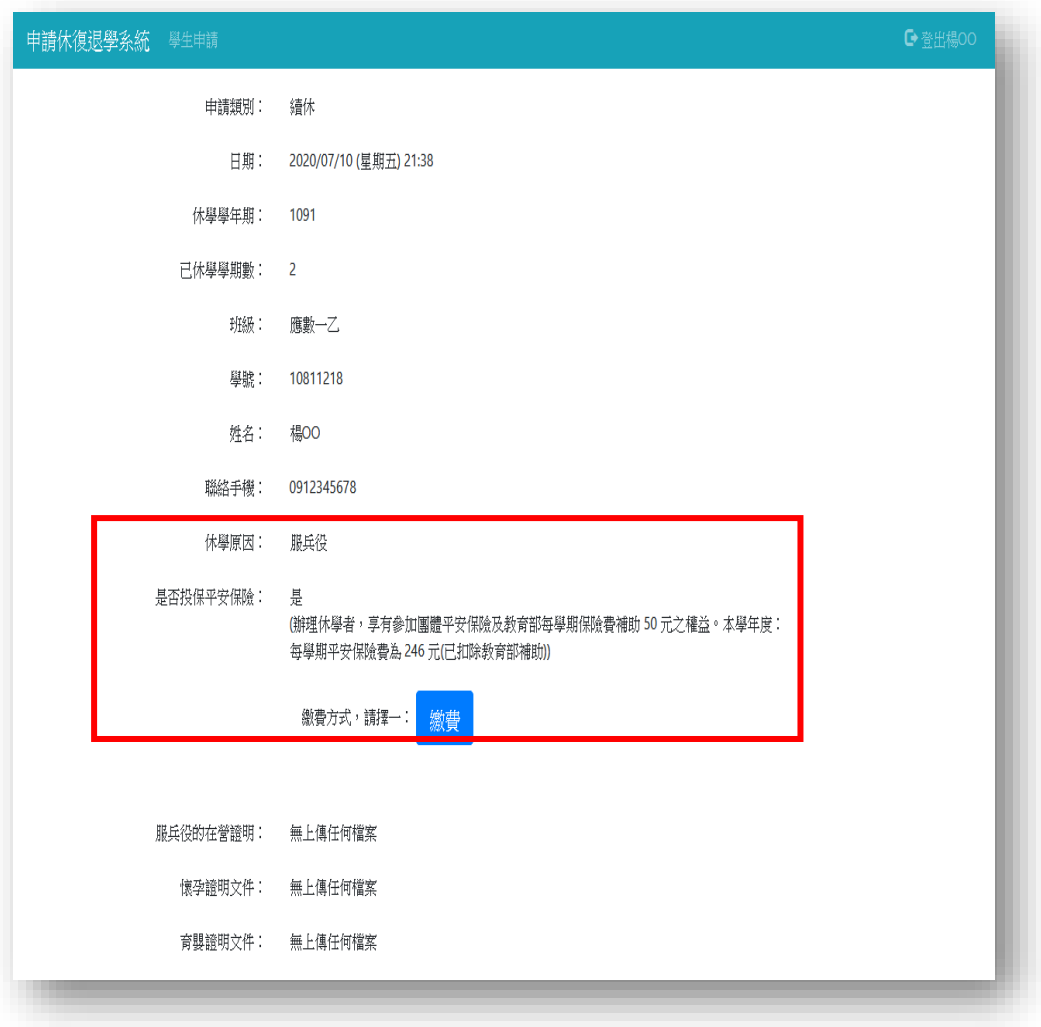

7. There are different types of payment methods for purchase the safety insurance

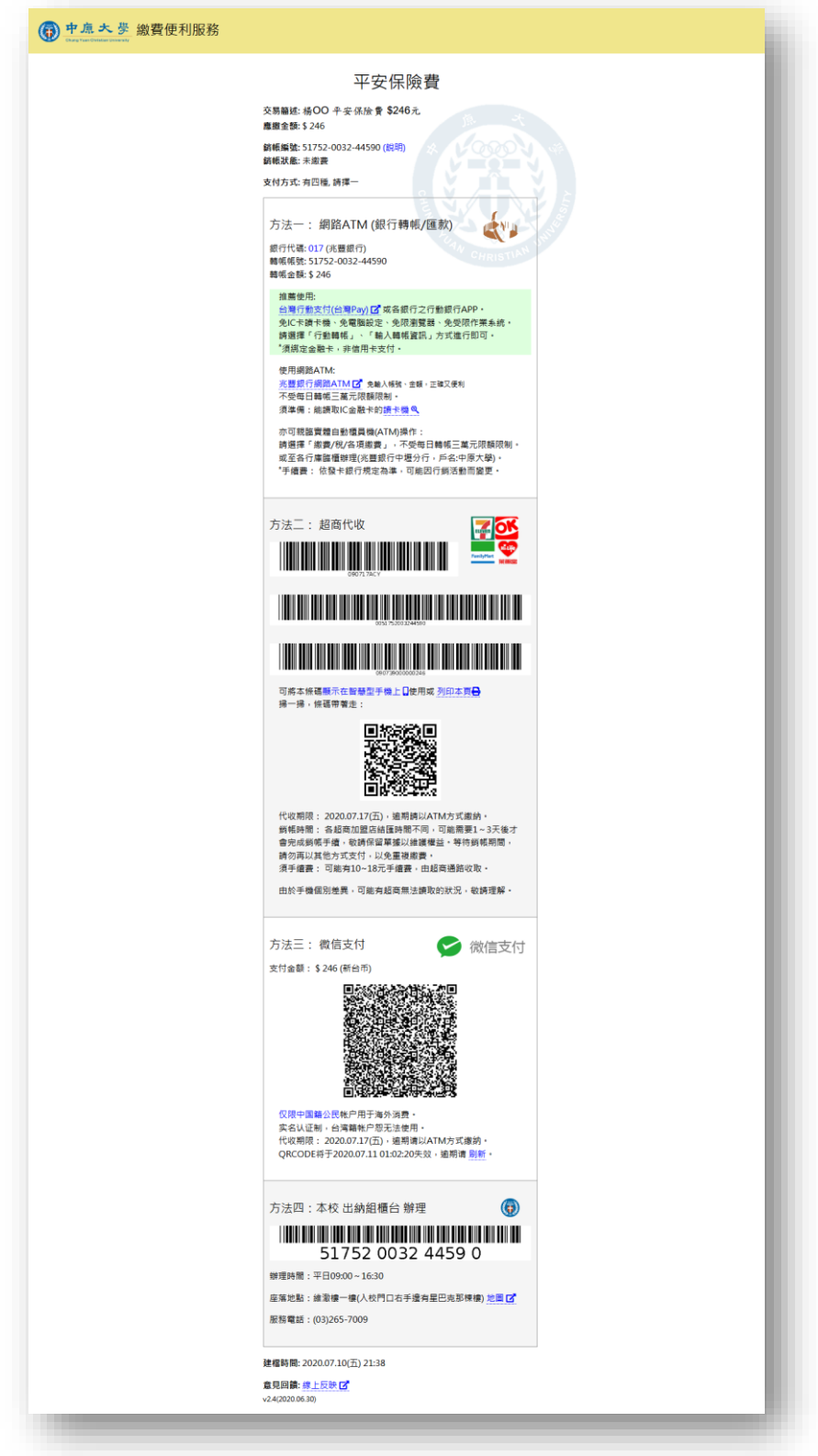

### <span id="page-15-0"></span>**肆、**Application for Re-Admission of Studies

1.Suspended students who want to re-admission may submit your request online from one month before the end of your suspended semester until next semester registration day.

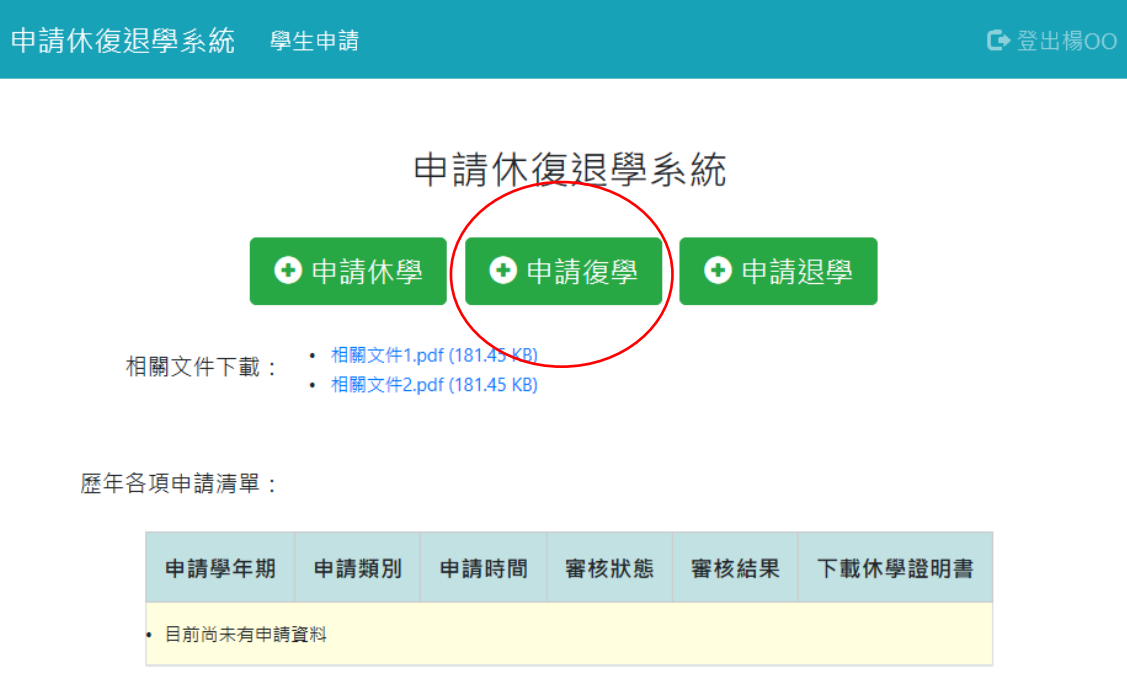

2.[Contact Number] is required field, then click [send] after filled out the form.

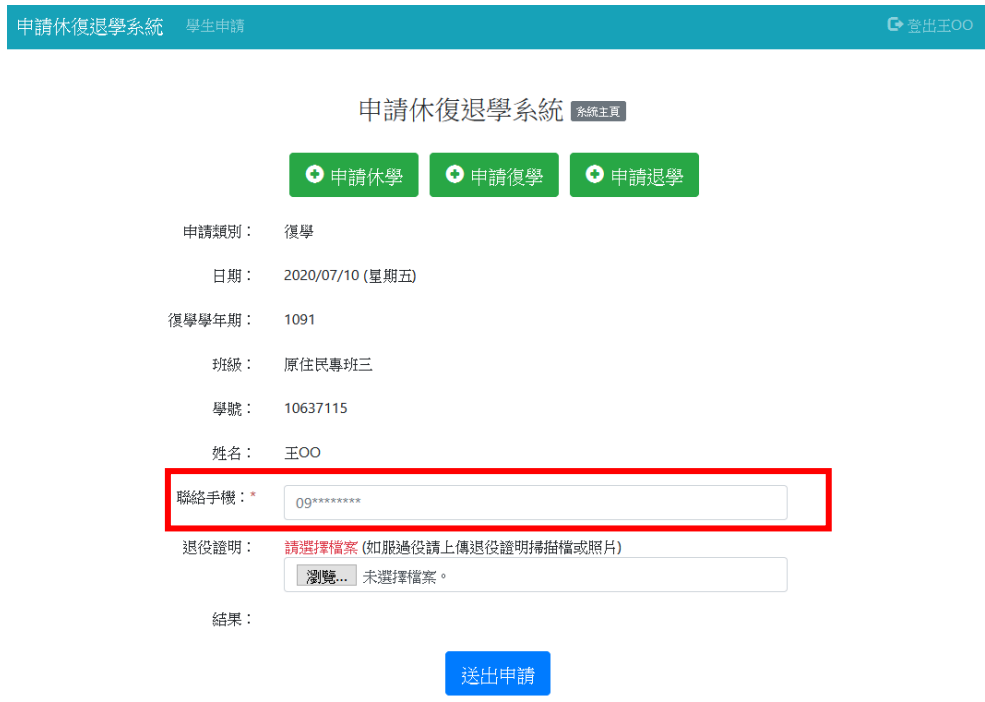

3.If the required fields are blanked, the alert box of [Please check the required fields] will be popped up.

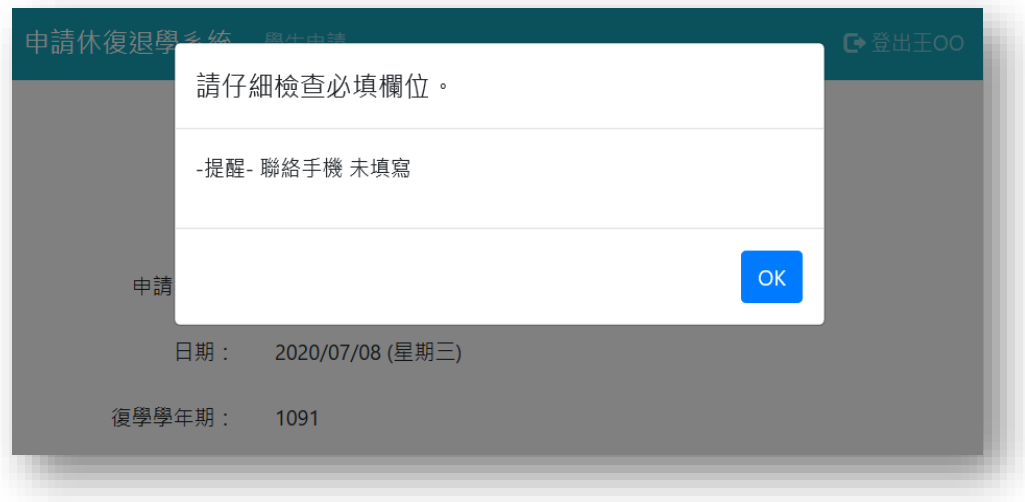

4.An alert box of [application complete] will be popped up once you've done the online application process.

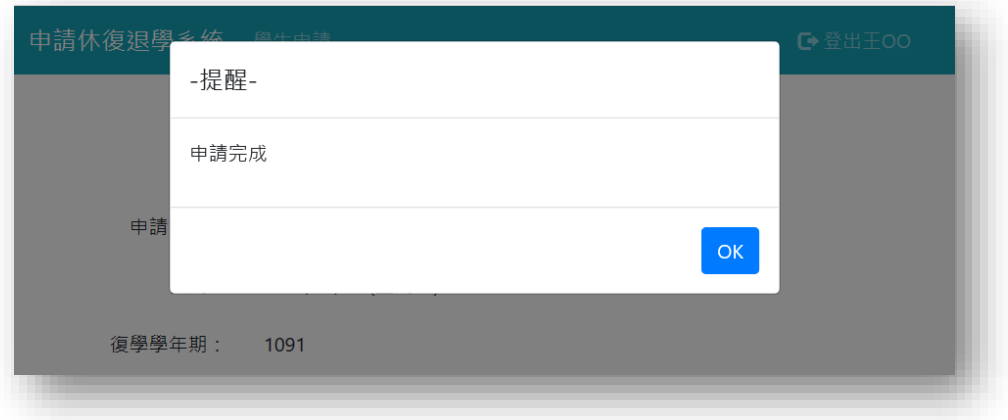

## <span id="page-17-0"></span>**伍、**Application for Drop-out of Studies

1. Enrolled Students who want to drop-out of studies automatically, please select [Drop-out of Studies] from the application categories.

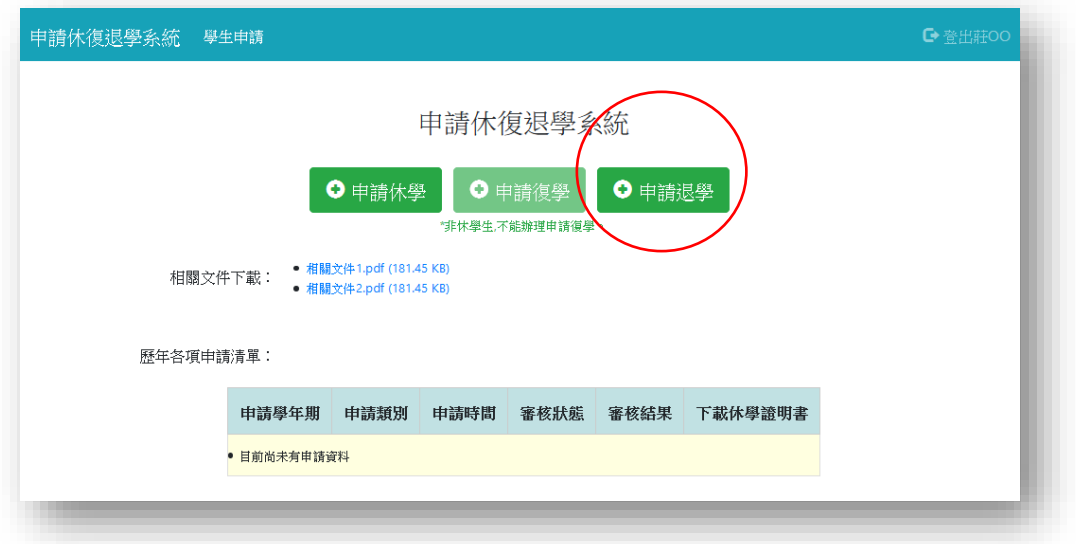

2. An alert box will pop up after entering the web page, please tick [I have read and fully understand the contents of the above statements.] and then click "OK" to proceed.

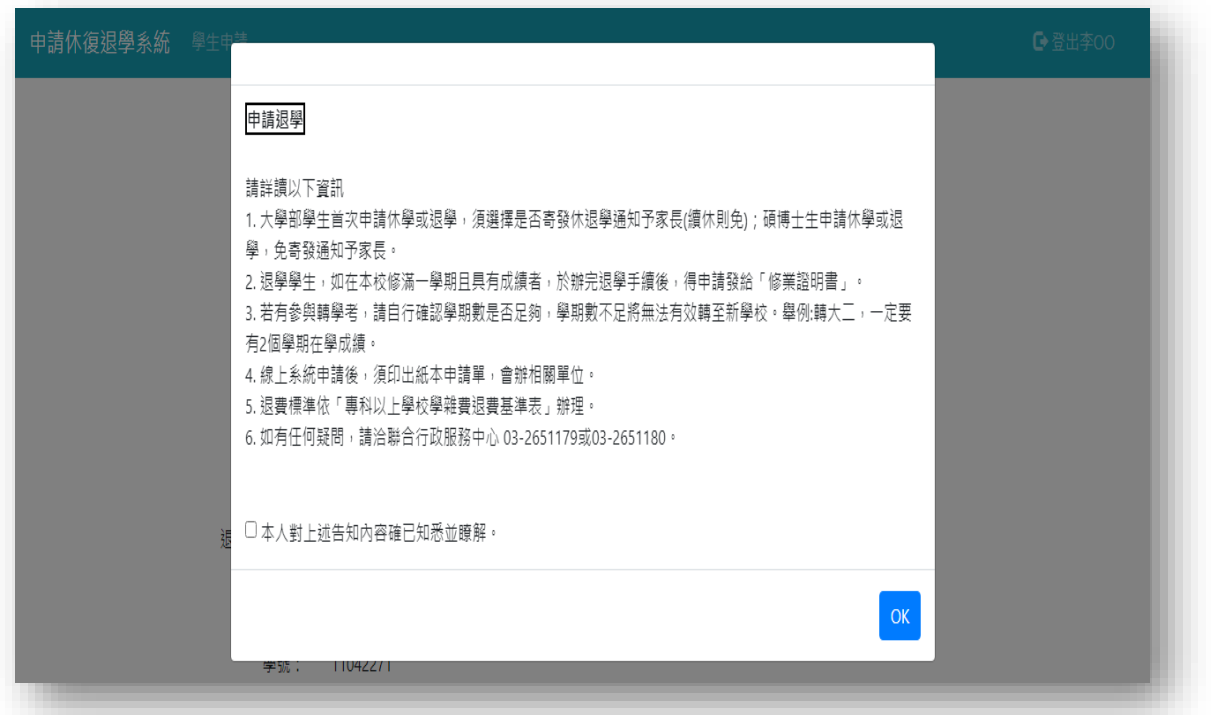

3. [Contact Number] and [Reason for Drop-out] are required fields, please click [send] after filled out the form.

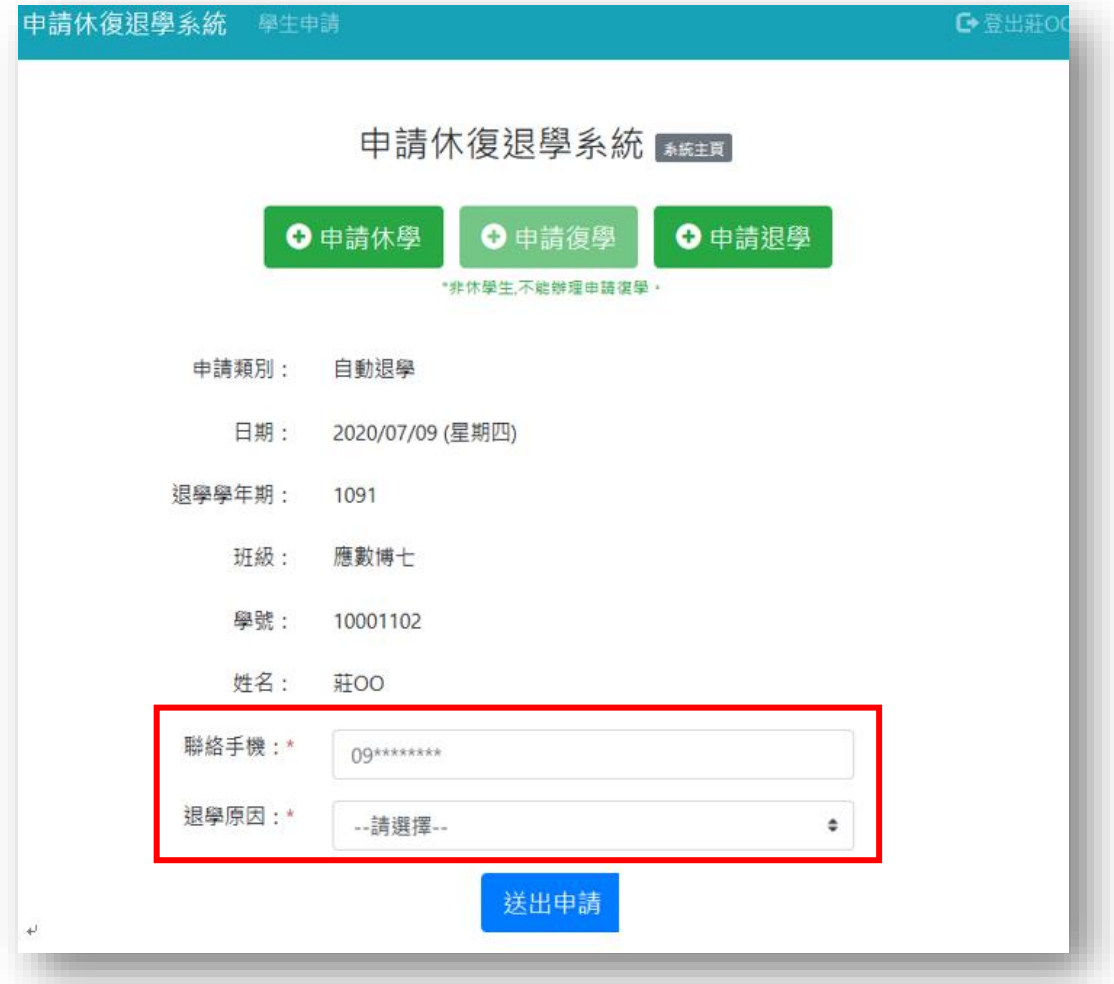

4. If the required fields are blanked, the alert box of [Please check the required fields] will be popped up.

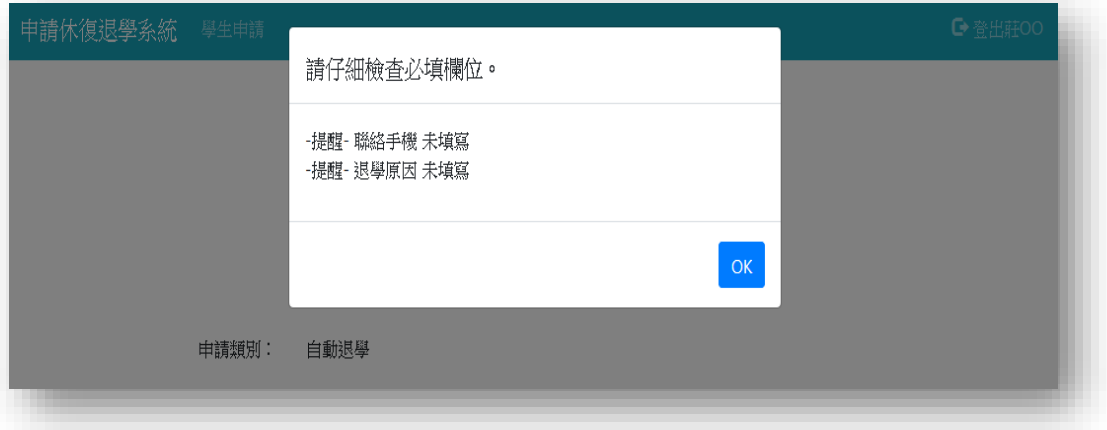

5. An alert box of [application complete] will be popped up once you've done the online application process.

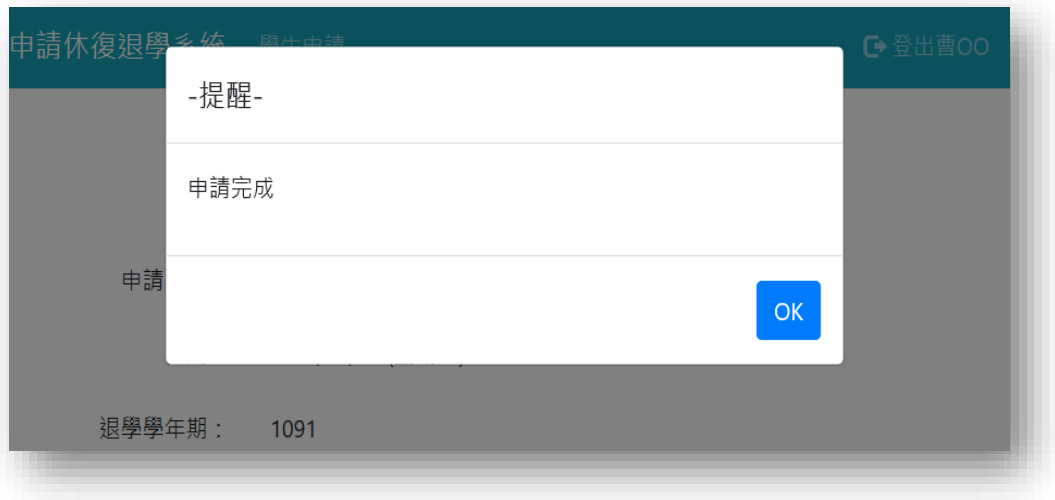

6. After click "OK" on the alert box, you may select [Print out application form] and the form will show up for printing.

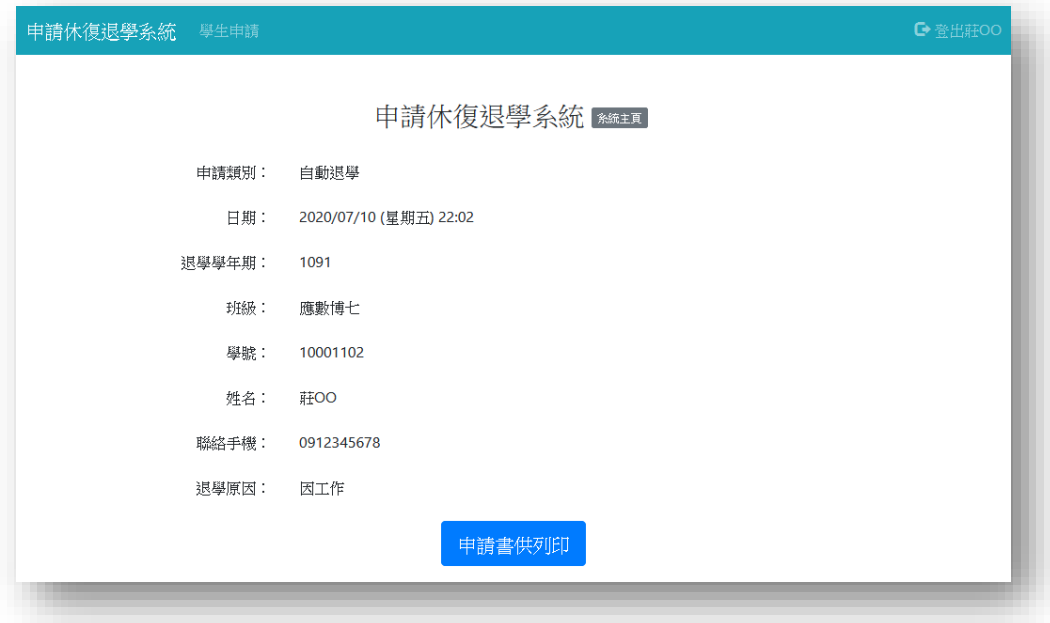

7. Please print out the form and get approved from each unit required on the

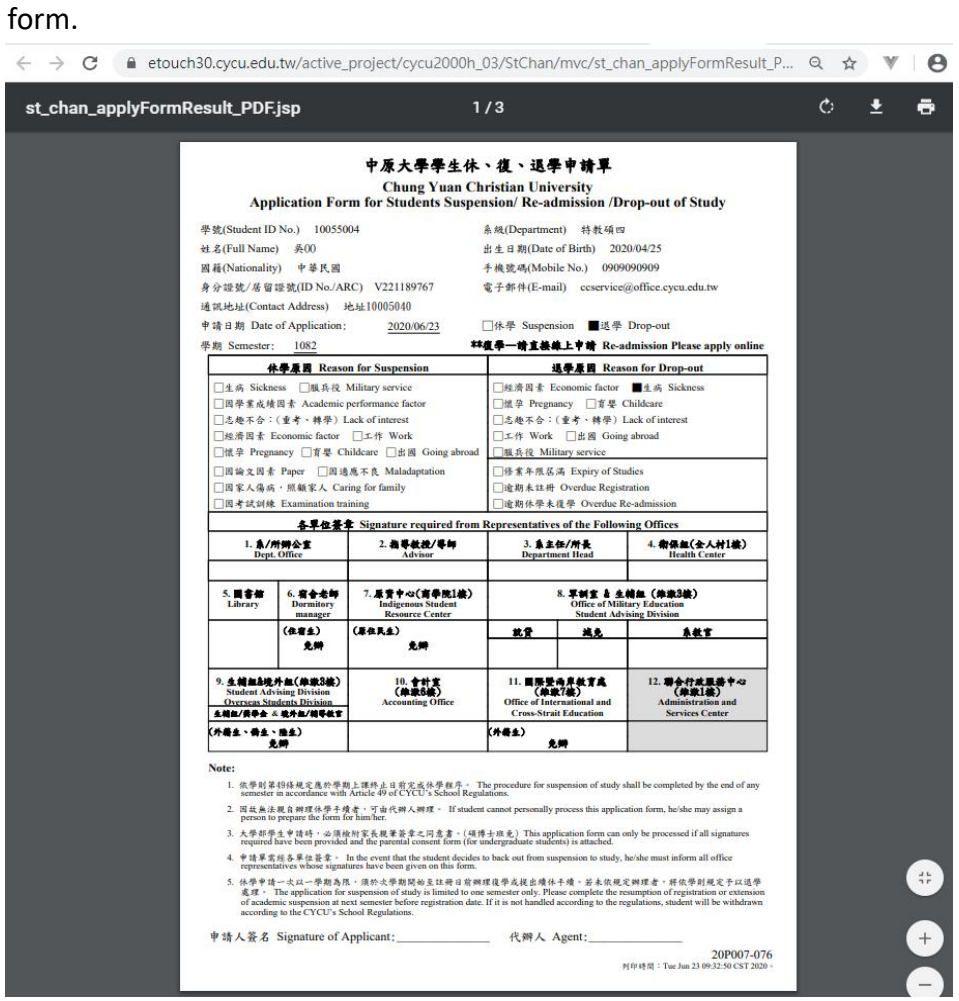

 $\leftarrow$   $\rightarrow$  C  $\bullet$  etouch30.cycu.edu.tw/active\_project/cycu2000h\_03/StChan/mvc/st\_chan\_applyFormResult\_P... Q  $\star$   $\blacktriangleright$   $\blacktriangleright$   $\Theta$ 

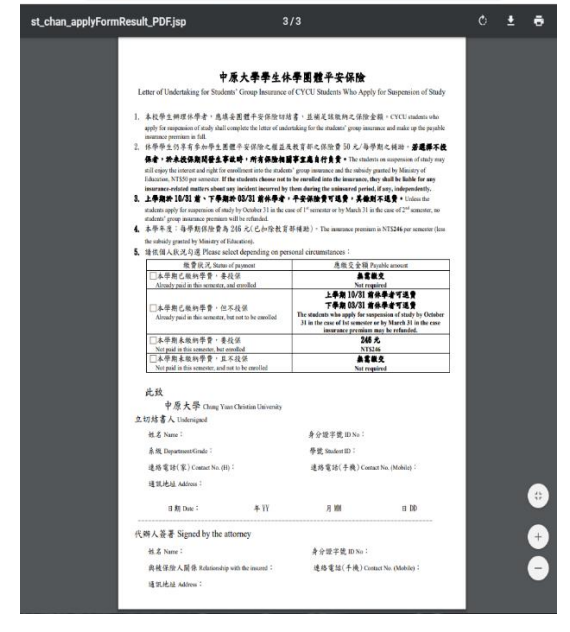

## <span id="page-21-0"></span>**陸、**Inquiry and Amendment

1.After log into the main page, you could inquire the application record by the system and select 'EDIT' to amend your application details **before approval**.

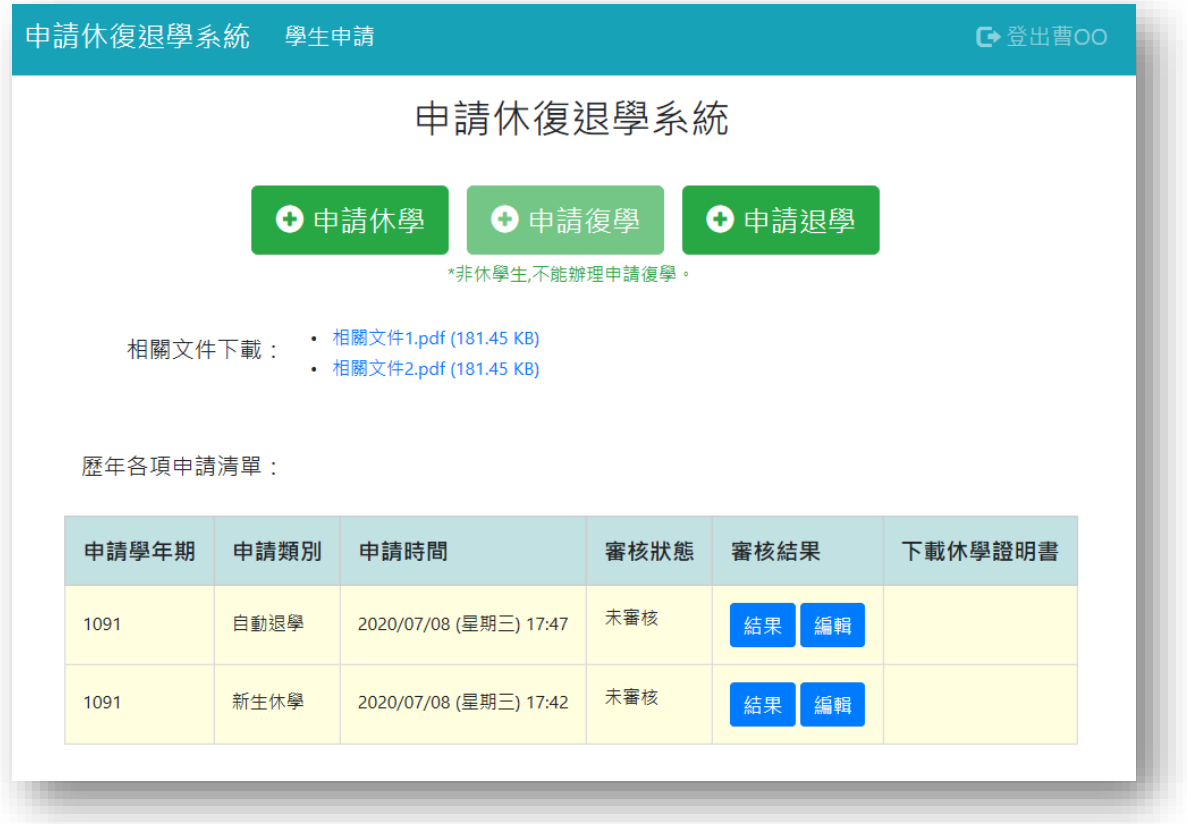

2. After your application has been approved, you may print out the Certification of Academic Suspension personally by select 'Download Certification of Academic Suspension'.

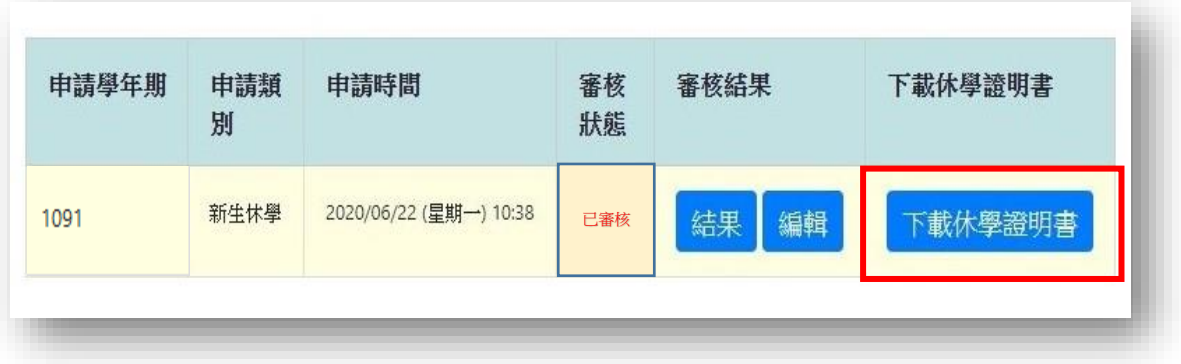